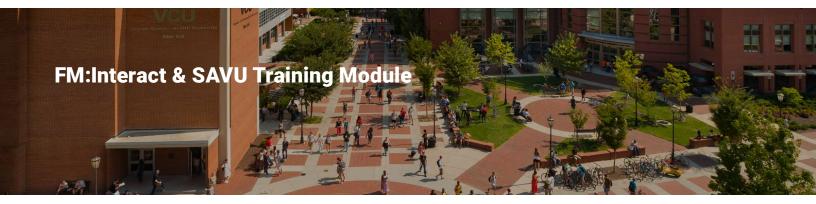

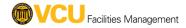

This course provides information about FM:Interact and the VCU Office of Space Management's (OSM's) Space Allocation and Validation Update (SAVU) (previously referred to as the space survey). After completing this course, VCU and VCU Health System employees will understand how FM:Interact can be used throughout the year to access university space data. Also, individuals (i.e., respondents and approvers) assigned to complete to SAVU on behalf of their department or school will understand what SAVU is, why it is important, who completes it, how to complete it and what resources are available to assist with completing it.

If you have a documented disability and require assistance to complete this learning module, please contact <a href="learndev@vcu.edu">learndev@vcu.edu</a>.

| = | What is FM:Interact               |
|---|-----------------------------------|
| = | What is SAVU                      |
| = | Who completes the SAVU            |
| = | When is the SAVU conducted        |
| = | How to complete the SAVU          |
| = | How the approver reviews the SAVU |
| = | Resources and contacts            |

# What is FM:Interact

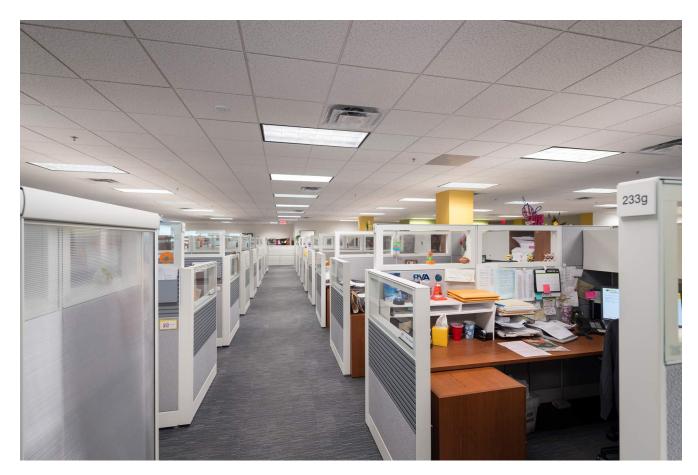

Office space with cubicles

#### **Utilizing FM:Interact**

OSM offers FM:interact as a space data resource that can be used to determine how much space your school or department has, how it is categorized, how it is used and how much space may be needed in the future. It also provides up-to-date space data including floor plans, room numbers, departments and occupancy. The software consists of two modules: Space Management and Higher Education.

View floor plans any time with the Space Management Module of FM:Interact. Log into FM:Interact (<a href="https://vcuspace.rams.adp.vcu.edu/FMInteract\_2018.1.24/Default.aspx">https://vcuspace.rams.adp.vcu.edu/FMInteract\_2018.1.24/Default.aspx</a>) using your eID and password and navigate to the "Sites" menu to view floor plans for any university space sorted by campus, building and floor. The floor plans detail room data such as room numbers, space type, occupant and department. Use the "Views" and "Reports" menus to filter and download comprehensive reports such as building lists, department codes and occupancy information.

| • | Complete the SAVU using the Higher Education Module of FM:Interact. This training module will cover how to use this feature of FM:Interact to complete the SAVU. |
|---|----------------------------------------------------------------------------------------------------|
|   | CONTINUE                                                                                                    |

#### What is SAVU

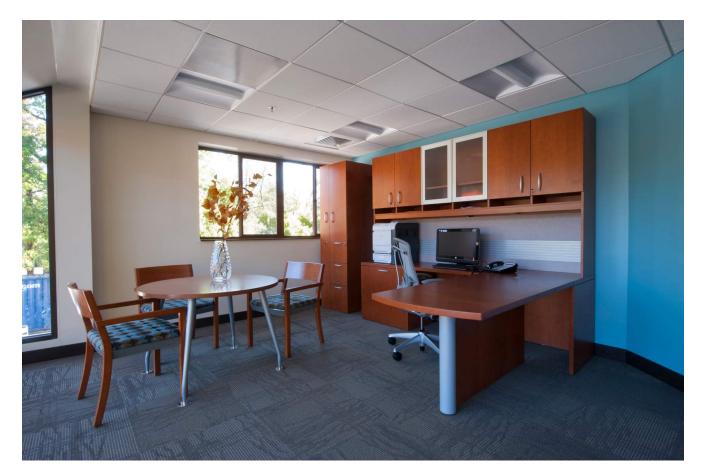

Office space with cabinets, a computer, desk, table and chairs

#### SAVU

In 2021, OSM enhanced the space survey and gave it a new name: SAVU.

SAVU is the same as the space survey but allows respondents and approvers to submit updated space information the first two weeks of the months of January through September via FM:Interact, as necessary. Completing the SAVU is only necessary if space data needs to be updated.

SAVU allows OSM to gather data about physical space within VCU facilities. VCU tracks this data to:

Inform strategic and capital planning throughout the university

- Track how much space the university has
- Find out how the space is being used
- Understand how much space is needed to schedule classes appropriately and plan for capital and real estate needs
- Inform University Budget Redesign on space use
- Serve as a metric used to determine the allocation of space costs throughout the university
- Meet annual state and federal government requirements to report space utilization

#### CONTINUE

# Who completes the SAVU

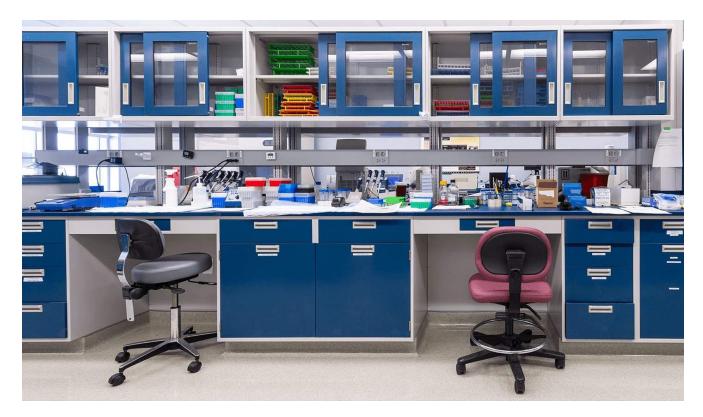

Research laboratory with cabinets, a counter with scientific equipment and chairs

#### Pre-assigned individuals

Each VCU department and school has two types of pre-assigned individuals (or in some cases, just one type) who must report their space use data each year.

- The respondent completes the SAVU to document their changes to their department or school's space using FM:Interact. Departments and schools may assign multiple respondents.
- The approver reviews their department or school's draft SAVU in FM:Interact to ensure that the information submitted by their respondent(s) is accurate, makes any necessary changes and submits the SAVU for review by OSM. Departments and schools may only assign one approver.

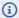

(i) Some VCU departments and schools may only have an approver who completes the SAVU and does not require someone else in their school or department to review their SAVU.

#### **Space Ambassadors**

New in 2021, each VCU department or school has a Space Ambassador who submits space requests to OSM on behalf of their department or school, with approval from their leadership. They also ensure that OSM has an up-to-date list of their respondent(s) and/or approver. For more information, visit the OSM website.

#### CONTINUE

## When is the SAVU conducted

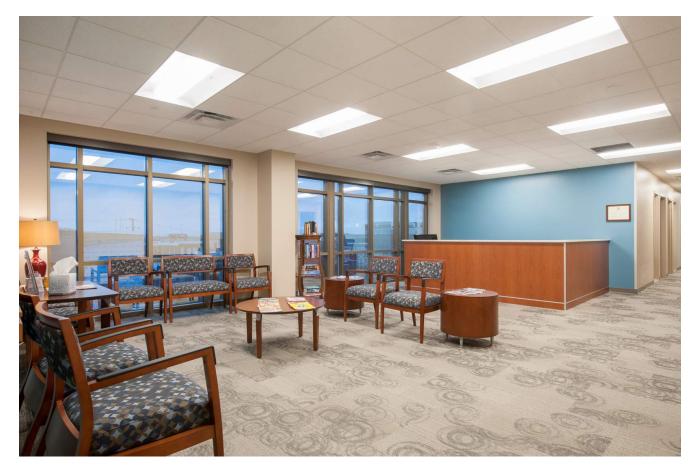

Reception space with a reception desk and a seating area

#### SAVU monthly updates

New in 2021, the annual SAVU allows respondents and approvers to update their space information during the first two weeks of the months of January through September, as necessary. Respondents and approvers will be contacted in advance of the SAVU opening.

## Monthly updates

Respondents and approvers can update space information during the first two weeks of the months of January through September. The SAVU only needs to be completed if space data changes when compared to the previous month.

Respondents and approvers should aim to complete each room record at least once a year to confirm that the space data has not changed.

Respondents and approvers will be able to assign principal investigators (PIs), grants, function codes and classification of instructional program (CIP) codes to spaces. This information can be reported via FM:Interact throughout the year.

Refer to the "How to complete the SAVU" section for more information.

#### **Timeline**

Visit the OSM SAVU web page for the full SAVU timeline.

#### CONTINUE

# How to complete the SAVU

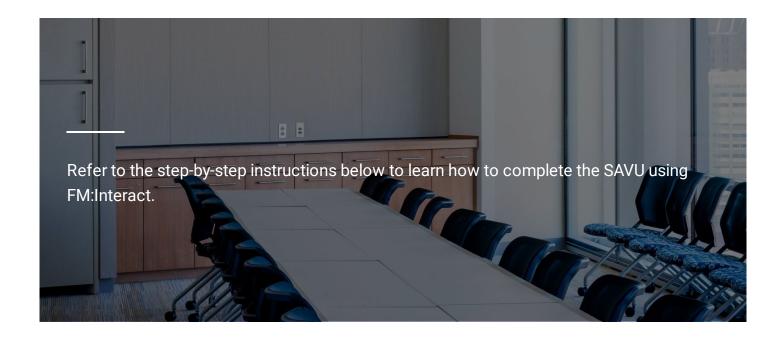

## **Step-by-step instructions**

This section guides **respondents** on how to complete the SAVU. It can also help **approvers** understand how respondents complete the SAVU and they should update incorrect or incomplete data reported by their respondent(s).

# **Step 1: Identify codes**

Use the following documents to identify codes for each room your department or school occupies:

- National Center for Education Statistics' (NCES) CIP Code Browser
- Departments Codes
- Function Codes
- Space Types

#### Step 2: Log into FM:Interact

 $Use your \ elD \ and \ password \ to \ log \ into \ FM: Interact \ at \ \underline{https://vcuspace.rams.adp.vcu.edu/FMInteract\_2018.1.24/Default.aspx}.$ 

You must be logged into the VCU network on the Monroe Park Campus, or if you are on the MCV campus or off-campus, you must use VPN. Visit the <a href="VCU Tech Services website">VCU Tech Services website</a> for instructions to set up VPN. For assistance with VPN, contact your Tech Services department.

Only respondents and approvers can access the SAVU. However, if someone else needs access, the school or department's Space Ambassador can request access by emailing fmdspace@vcu.edu.

#### Step 3 - Open relevant floor plans

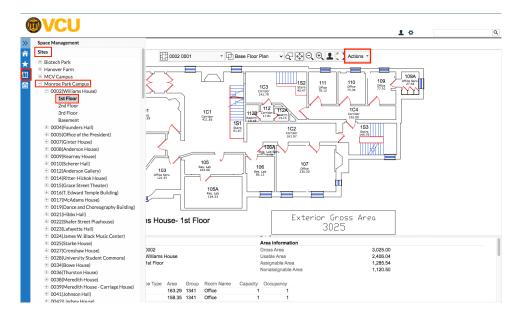

Open floor plans for spaces your department or school occupies to reference while completing the SAVU.

Select the "Space Management" floor plan icon (third icon in the toolbar on the left) and choose the site, building and floor. Use the "Actions" drop down in the floor plan view to print the floor plan or export it as a PDF.

Floor plans can also be accessed by clicking "1.40 Rooms" and filtering to the appropriate department or school.

**Tip:** Bathrooms, hallways, stairs, elevators, mechanical rooms and housekeeping spaces are classified as "non-assignable" spaces. However, hallways inside of a private office, lab suites and private bathrooms may appear if they are not open to the public.

# Step 4 - Open the SAVU view

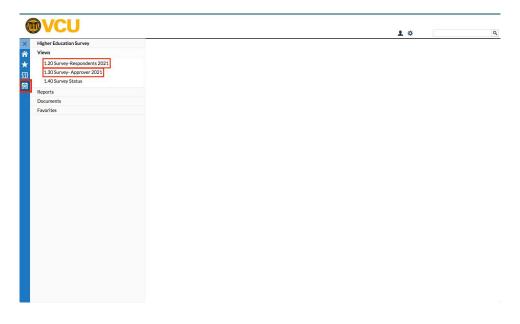

Select the school house icon (fourth icon in the toolbar on the left) and under "Views," click "1.20 Survey-Respondent" or "1.30 Survey-Approver," depending on your role.

#### Step 5 - Review the list of rooms

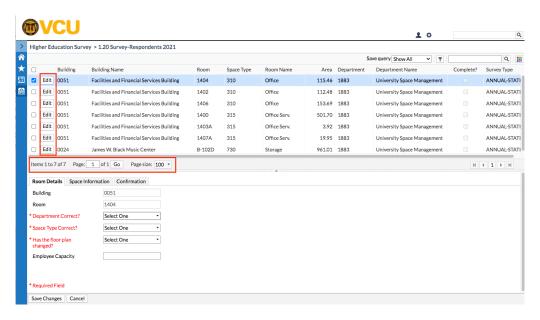

A list will open with rooms currently assigned to your department or school. If rooms appear that do not belong to your department or school, email <a href="mailto:fmdspace@vcu.edu">fmdspace@vcu.edu</a>.

 $\textbf{Respondents} \ \text{will enter the information requested in steps 6 through 12}.$ 

Approvers can review the information in steps 6 through 12 to update room information if it is incorrect.

Update incorrect details by clicking the "Edit" button.

Tip: To display more rooms per page, use the "Page size" feature.

#### Step 6 - Updating room details

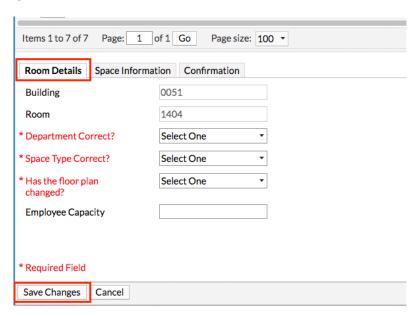

**Respondents** must enter the information below, and **approvers** must ensure that their respondent(s) entered the correct information.

Click "Edit" and locate the box below the list of rooms with the "Room Details" tab and answer the following questions for each room.

- 1. "Department Correct?": Refer to the "Department" column in the list above and note whether the code is correct. Select "Yes" if your department or school occupies a room, or select "No" if your department or school no longer occupies a room. For "Proposed Department," enter the department that occupies the space or enter "XXXX-unknown" if you do not know which department occupies the space.
  - a. If you enter a proposed department and later want to change the "Department Correct" answer from "No" to "Yes," click "Clear" next to the proposed department.
  - b. Tip: Space is assigned by department number. Reference the <u>Department Codes document</u> for a list of department codes.
- 2. "Space Type Correct?": Refer to the room's "Space Type" and "Room Name" in the list above and choose "Yes" or "No."
- 3. "Has the floor plan changed?": Indicate whether the room dimensions have changed. If the room has been renovated since the last space update, select "Yes" and provide a brief description of what has changed in the "Notes" of the "Confirmation" tab.
- 4. "Employee Capacity": Enter the maximum number of occupants in a room to include faculty, staff and/or student workers students should not be counted, only student workers. Offices typically have a capacity of one; however, an office can have two

| or more workstations, so the capacity should be adjusted accordingly. If the room is not used for occupancy (e.g., as storage, a |
|----------------------------------------------------------------------------------------------------|
| conference room or a classroom), the capacity should be zero.                                                                    |
|                                                                                                    |
|                                                                                                    |
|                                                                                                    |
|                                                                                                    |
|                                                                                                    |
|                                                                                                    |
|                                                                                                    |
|                                                                                                    |
|                                                                                                    |
|                                                                                                    |
|                                                                                                    |
|                                                                                                    |
|                                                                                                    |
|                                                                                                    |
|                                                                                                    |
|                                                                                                    |
|                                                                                                    |
|                                                                                                    |
|                                                                                                    |
|                                                                                                    |
|                                                                                                    |
|                                                                                                    |
|                                                                                                    |
|                                                                                                    |
|                                                                                                    |
|                                                                                                    |
|                                                                                                    |
|                                                                                                    |
|                                                                                                    |
|                                                                                                    |
|                                                                                                    |
|                                                                                                    |
|                                                                                                    |
|                                                                                                    |
|                                                                                                    |
|                                                                                                    |
|                                                                                                    |
|                                                                                                    |
|                                                                                                    |
|                                                                                                    |
|                                                                                                    |
|                                                                                                    |
|                                                                                                    |
|                                                                                                    |
|                                                                                                    |
|                                                                                                    |
|                                                                                                    |
|                                                                                                    |

#### **Step 7 - Entering space information**

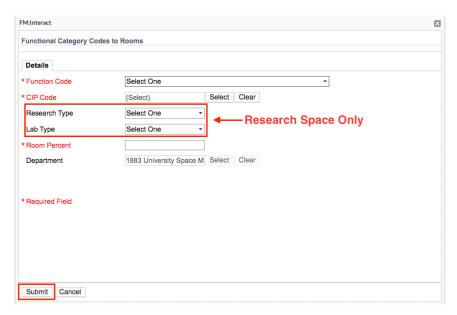

For each room, enter the details below in the "Space Information" tab:

- 1. "Functional Category Codes to Room": Click "Add" to add up to three different functions or CIP codes (defined below) totaling 100 percent.
  - a. Function code identifies the type of activity that most often takes place in the room (e.g., education, research or student service).
  - b. CIP code classifies every academic program.
    - a. Tip: Refer to <u>CIP Codes document</u> and/or the <u>NCES CIP Codes Browser</u> to identify CIP codes.
  - a. Answer questions in this category for each function or CIP code.
    - a. "Room Percent": Note the percentage of time the room is used for each function or CIP code.
      - a. For example: If a biological science faculty member teaches 50 percent and conducts research 50 percent of the time, their room would be assigned as 50 percent instructional (function code 11) and 50 percent individual research (function code 22). The CIP code for biological science is 26.0101.
    - b. "Research Type" and "Lab Type" fields: Indicate whether a room is used as a lab for research.

## Step 8 - Adding occupants

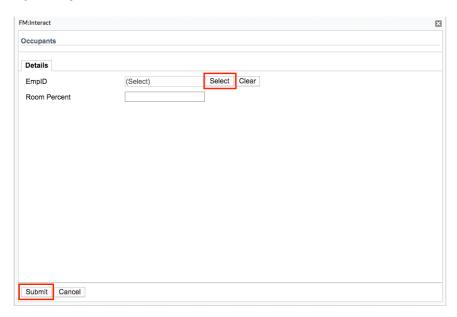

"Occupants": In the "Occupants" section of the "Space Information" tab, add all room occupants. To add an occupant, click "Add" and then "Select" (search by first and/or last name or eID). VCU employees employed for at least 30 days should be in the system.

## Step 9 - Adding PIs to rooms (OPTIONAL; research spaces only)

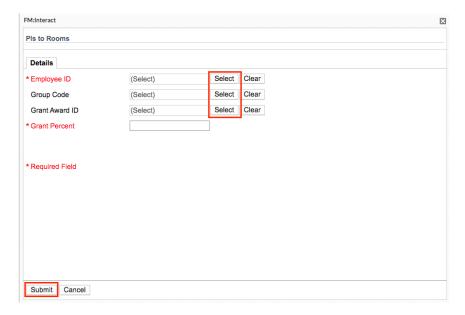

"PIs to Rooms": Click the "Add" button to assign a principal investigator(s) (PI) and a grant number(s) to each research space. Multiple entries can be added for each space, but each section must total 100 percent for the sum of all entries.

Please note that this step is <u>optional</u> but provides schools or departments with research spaces with the opportunity to capture grant information within FM:Interact.

For more information about research SAVU requirements, see the  $\underline{\it Research Space Guide}$ .

## Step 10 - Confirm the SAVU entry

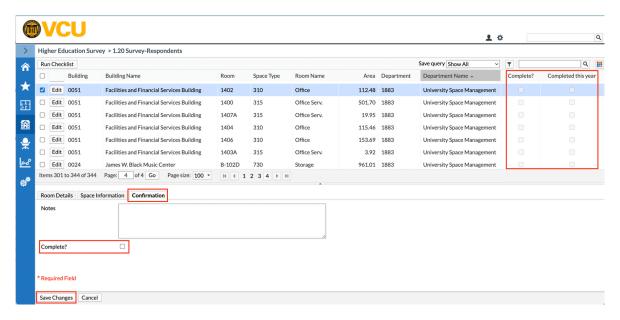

Once you have entered the details for the room, navigate to the "Confirmation" tab. Explain any room changes in the "Notes" box, check the "Complete?" box and click the "Save Changes" button at the bottom of the page. Complete this step for each room.

Once the "Space Information" and "Confirmation" tabs for the room have been completed, the room in the list will turn green and the check box in the "Completed?" column will be checked (this box can only be checked in the "Confirmation" tab after clicking "Edit").

If you have completed the record previously this year, there will be a checkbox under the "completed this year" column.

#### Step 11A - Run the survey checklist

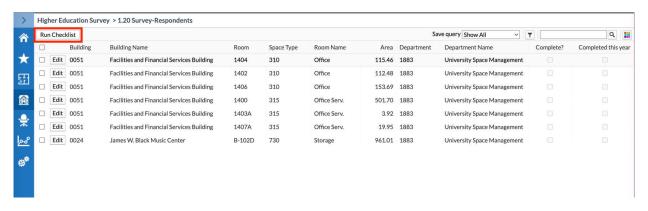

Before submitting your survey, click on the "Run Checklist" button to make sure there are not any errors in your data.

## Step 11B - Run the survey checklist

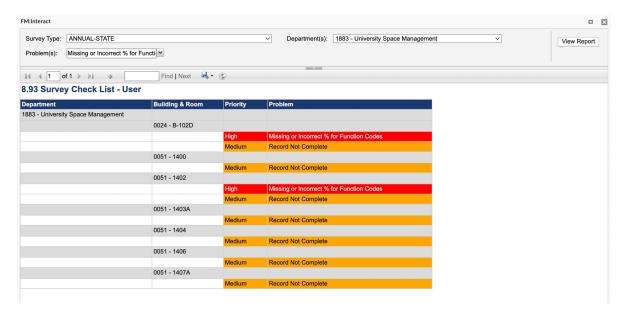

After clicking the "Run Checklist" button, report "8.93 Survey Checklist - User" will appear on your screen.

## Step 11C - Run the survey checklist

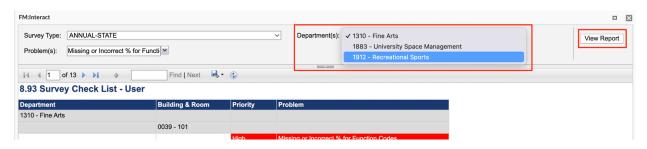

At the top of the report, the "Department(s)" drop down will allow you to view the different departments you are assigned to. Click "View Report" if you need to select a different department.

#### Step 11D - Run the survey checklist

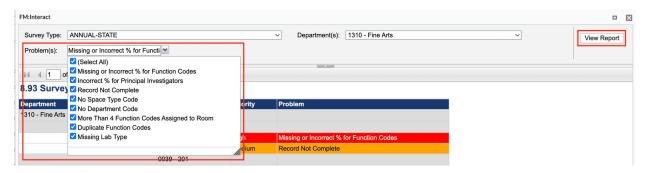

The "Problem(s)" drop down allows you to filter the problems shown on your report. Click "View Report" after making changes.

#### Problems can include:

- Missing function code The room has not been assigned a function code.
- Incorrect function code % The room percent does not equal 100%.
- Assignable space with non-assignable function code You have used a non-assignable function code for an assignable space.
  If the space is a custodial, mechanical, not-usable, restroom, under renovation or circulation space, then it should not be assigned to your department. Adjust the space type and department in the "room details" tab.
- Record not complete The record has not been completed this year.
- More than four function codes are assigned to room Rooms are only allowed up to 4 function codes.
- Duplicate function codes You have entered the same function code multiple times for the room.
- Missing lab type The lab type has not been assigned as a wet, dry or other.

#### Step 11E - Run the survey checklist

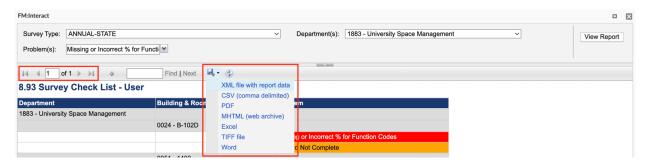

Your report may contain multiple pages. You can use the "<" and ">" arrows to navigate through the report.

You can download your report by clicking the floppy disc icon and selecting the format of your choice.

To correct any of the issues in the report, exit out of the report and return to your survey to make the necessary corrections. You can click "Run Checklist" at any time to check on your progress. As the problems are corrected, they should disappear from your report. The goal is to not have any problems appear in the report.

## Step 12 - Submitting your completed SAVU

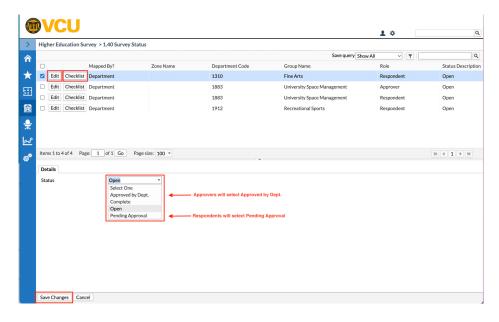

Once you complete step 10, click the school house icon (the fourth bottom icon in the toolbar on the left) and select "1.40 Survey Status."

A window will open displaying details for your department or school. The "Checklist" button next to each assigned department will open "report 8.93 Survey Checklist - User" and allows you to check any problems before submitting.

Select "Edit" next to its name and a box will appear below the list with a tab titled "Details." Change the "Status" from "Open" to "Pending Approval" and click "Save Changes" at the bottom of the page.

# Step 13 - Notify your approver that the SAVU is ready for review

Tell your department or school's approver that the SAVU is ready for their review.

Tip: The SAVU is not complete until the approver has reviewed the SAVU.

# Thank you for completing the SAVU.

| The next section will cover how to <b>approver</b> reviews the SAVU. If you are a <b>reviewer</b> , you can skip the next section and continue to the |
|----------------------------------------------------------------------------------------------------|
| Contacts and resources section.                                                                                                    |

# How the approver reviews the SAVU

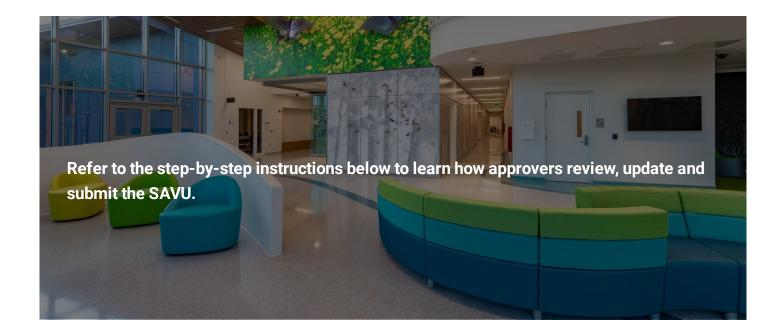

# **Step-by-step instructions**

| <b>Approvers</b> should click through the steps for instructions on how to review the SAVU once the respondent(s) has compl | eted the |
|----------------------------------------------------------------------------------------------------|----------|
| SAVII                                                                                                    |          |

#### Step 1: Review and update reported space use data

The department or school's respondent should notify the approver when the draft SAVU is ready for review. Approvers should refer to steps 1 through 12 of the "How to complete the SAVU" section of this training module for instructions on how to review and update any incorrect or incomplete space details.

Approvers should run the "Survey Checklist" for each assigned department to ensure that there are no outstanding issues with their report.

## Step 2: Submitting the SAVU for review by OSM

Once the SAVU has been reviewed and is ready to be submitted, the approver should click the school house icon (fourth icon in the toolbar on the left) and select "1.40 Survey Status."

A "Survey Status" window will open and display your department or school's information. Click the "Edit" button to change the status from "Pending Approval" to "Approved by Dept." and then click the "Save Changes" button at the bottom left of the page.

# Thank you for reviewing and submitting the SAVU.

OSM will be informed that the SAVU has been completed and will follow up if necessary.

# **Resources and contacts**

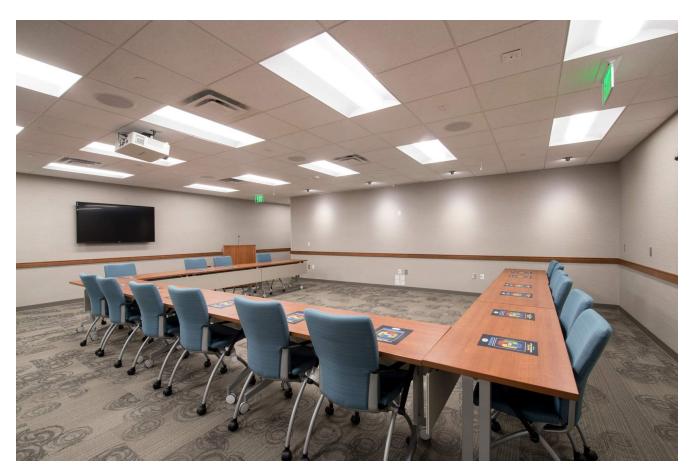

Conference room with a table, chairs and a TV

#### **Resources and contacts**

Continue reading for resources and contacts to use FM:Interact and complete the SAVU.

#### **Resources**

• SAVU training sessions are offered prior to the start of the SAVU each year. OSM will contact the respondents and approvers with details shortly before the sessions.

- NCES CIP Code Browser to track down additional CIP codes not listed in the CIP Codes document above.
- The Departments Codes document identifies department codes.
- The Function Codes document lists function codes.
- The Space Types document identifies space codes
- The Research Space Guide includes instructions on how to complete the portion of the SAVU that applies to research entities.

#### **Contacts**

For more information and questions about the SAVU, contact Betsy Moscoso, space data analyst, at moscosobs@vcu.edu.

To gain access to FM:Interact, contact OSM at fmdspace@vcu.edu.